# +STROMER

# **Les fonctions Smart Lock & Riding Display**

Valable dés SUI FW : 4.4.3.3 Version Android : 3.5.0 Version iOS : 3.5.0 Hardware : OMNI Interface C (Le ST1 avec Stromer OMNI Interface B n'est pas compatible)

### **Informations et installation**

Si les exigences sont remplies, l'application Stromer OMNI affiche une carte de fonction correspondante. Vous pouvez ouvrir celle-ci pour obtenir plus d'informations et activer la fonction.

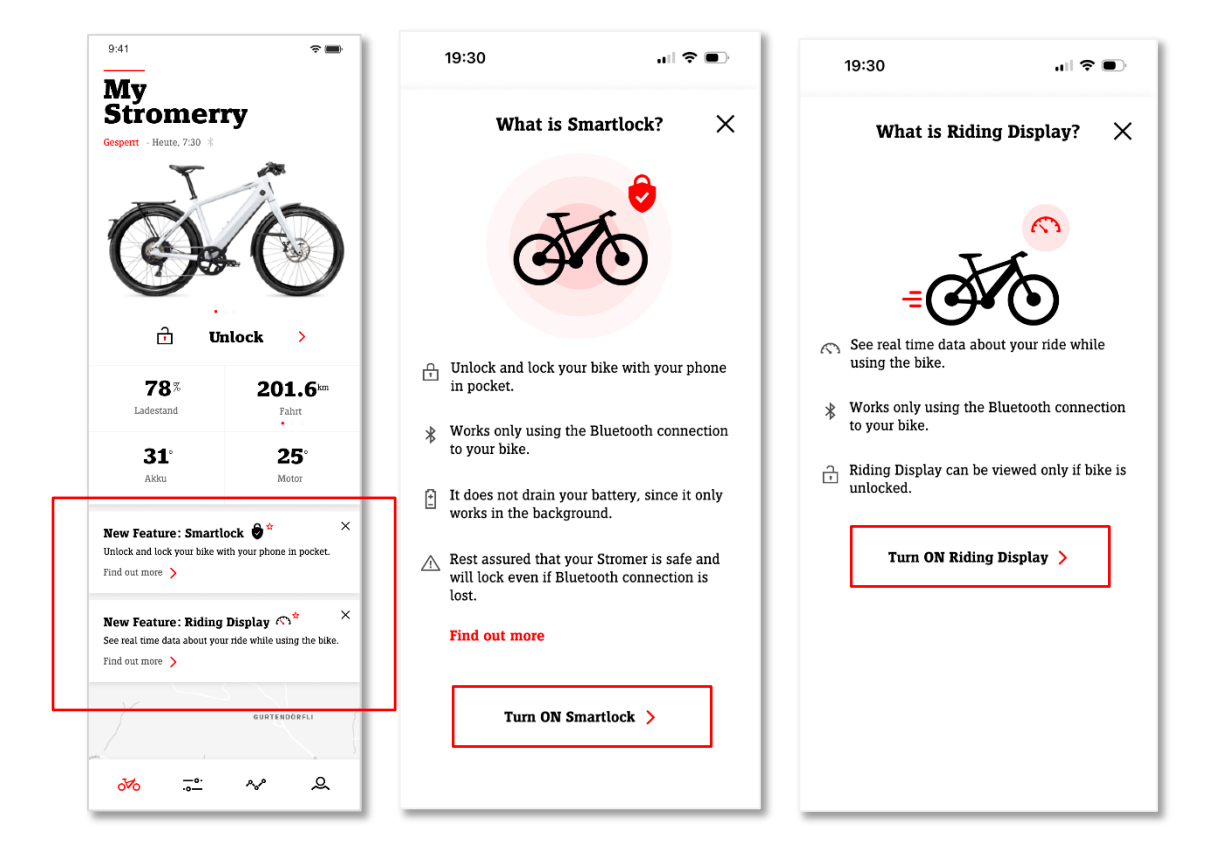

## **Smartlock – Description de la fonction**

Smartlock vous permet de verrouiller et de déverrouiller votre Stromer sans saisir un code PIN et sans sortir votre smartphone de la poche. Votre smartphone se connecte automatiquement via Bluetooth au Stromer si vous êtes dans la plage de détection. Dès que vous vous approchez du Stromer, celui-ci se déverrouille et vous pouvez l'utiliser pour vous déplacer. Après un trajet effectué, votre vélo se verrouille dès que vous vous en éloignez suffisamment.

Le verrouillage du vélo peut durer quelques secondes si vous venez d'accomplir un déplacement. Cette temporisation est un élément de sécurité visant à exclure le risque d'être immobilisé à une intersection en cas d'interruption de la connexion Bluetooth au vélo.

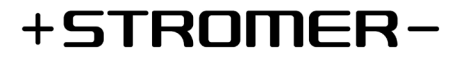

Si la fonctionnalité Bluetooth Smartlock présente une défaillance, vous pouvez définir dans l'application OMNI une minuterie qui verrouillera automatiquement votre Stromer après l'écoulement du temps réglé.

### **Les paramètres Smartlock**

Dès que la fonctionnalité Smartlock est disponible, vous pouvez l'activer sur l'écran d'accueil de l'application Stromer OMNI. Par la suite, vous pourrez activer ou désactiver la fonction à tout moment dans l'application OMNI en vous plaçant dans la rubrique *Protection antivol* sous *Smartlock*, dans le menu *Configuration* du vélo.

Le curseur dans les paramètres Smartlock permet de régler la distance de verrouillage / déverrouillage automatique du Stromer par rapport à l'emplacement du smartphone. Veuillez noter que si vous portez le téléphone dans votre main et non dans votre poche ou sac à dos, cela peut avoir un effet considérable sur la distance réglée.

#### **Icônes dans l'application du smartphone**

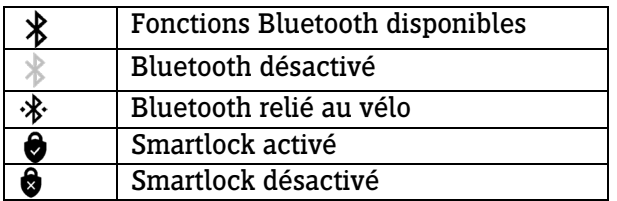

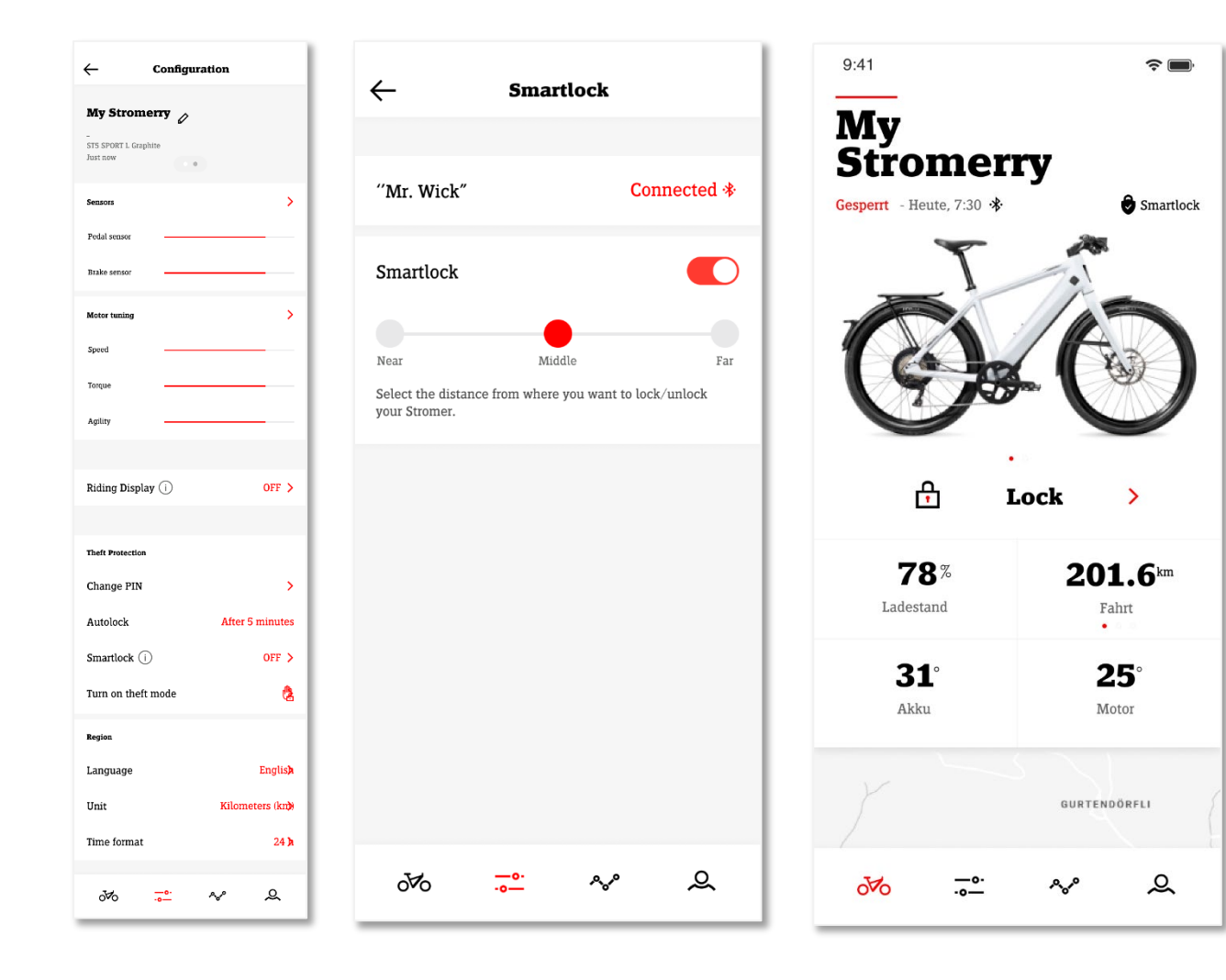

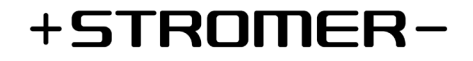

## **Riding Display – Description de la fonction**

Riding Display vous permet de visualiser directement les informations de déplacement sur l'application Stromer OMNI durant le trajet. Pour disposer de cette fonction, il vous suffit de monter votre smartphone via SP Connect sur la potence du vélo et de démarrer Riding Display sur l'écran d'accueil de l'application Stromer OMNI. Outre les informations classiques, comme la vitesse, le mode d'assistance et les informations de déplacement, vous êtes aussi informé(e) à tout moment sur l'autonomie résiduelle prévisionnelle, le flux d'énergie de votre vélo et les économies en termes de CO<sub>2</sub>.

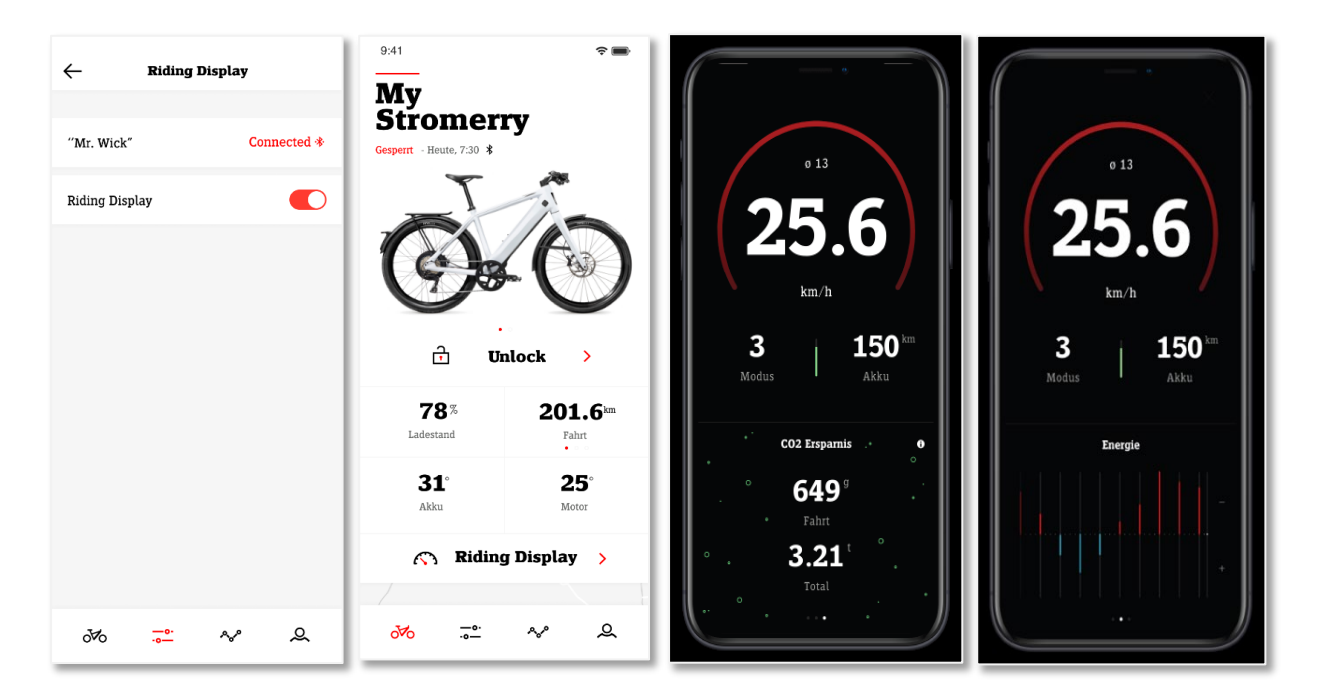

## **Appairage Bluetooth**

À la première activation de « Smartlock » ou de « Riding Display », dans le menu de configuration du vélo de l'application OMNI, l'appairage Bluetooth avec votre Stromer démarre.

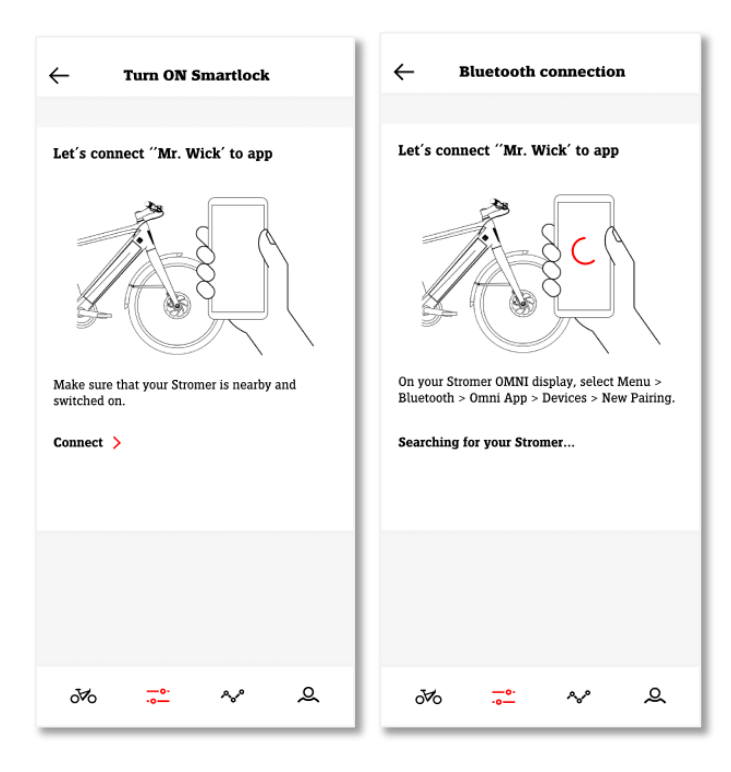

- Assurez-vous que votre Stromer est sous tension et se trouve à proximité.
- Démarrez l'appairage dans l'application OMNI en cliquant sur Connecter.
- Ouvrez sur votre Stromer Menu / Bluetooth / Appli OMNI / Appareils et cliquez sur Nouvel appairage.
- L'application Stromer OMNI affiche alors votre vélo. Vous pouvez le sélectionner et exécuter « Appairer ».
- Confirmez la demande d'appairage système sur votre smartphone.

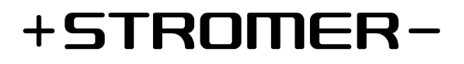

### **Dépannage**

En cas de dysfonctionnement de la fonction Smartlock ou Riding Display, vous pouvez effectuer les contrôles suivants :

- Vérifiez si l'application Stromer OMNI est exécutée en arrière-plan sur le smartphone ou ouvrez-la. Si vous avez connecté plusieurs vélos à l'application OMNI, sélectionnez le vélo sur lequel vous avez activé la fonction Smartlock ou Riding Display.
- Assurez-vous que vous avez activé Bluetooth sur votre smartphone.
- Vérifiez dans les paramètres système de votre smartphone si l'application Stromer OMNI est autorisée à accéder à Bluetooth.
- Contrôlez sur votre Stromer l'activation de la connexion Bluetooth à l'application OMNI. Menu / Bluetooth / Appli OMNI

Si la fonctionnalité Smartlock ou Riding Display présente tout de même encore un dysfonctionnement, nous vous recommandons de supprimer complètement l'appairage Bluetooth et de le réeffectuer.

- Désactivez les fonctionnalités Bluetooth « Riding Display » et « Smartlock » dans l'application Stromer OMNI.
- Forcez la fermeture de l'application Stromer OMNI.
- Placez-vous dans le menu des paramètres Bluetooth de votre smartphone et supprimez l'appairage avec le Stromer.
- Placez-vous dans le menu des paramètres Bluetooth du Stromer et supprimez l'appairage avec le smartphone. Menu / Bluetooth / Appli OMNI / Appareils / Sélectionner l'appareil appairé et supprimer l'appairage.
- Redémarrez l'application Stromer OMNI.
- Reconfigurez Smartlock. Placez-vous dans Configuration / Protection antivol / Smartlock. Vous serez invité(e) à reconnecter votre vélo via Bluetooth.

#### **Autres remarques**

- Pour pouvoir utiliser les fonctionnalités Smartlock et Riding Display, il faut avoir activé la liaison Bluetooth sur le smartphone et s'assurer que l'application Stromer OMNI est au moins exécutée en arrière-plan (ne pas forcer la fermeture).
- Smartlock et Riding Display sont exploitables via Bluetooth. Une connexion Internet n'est donc pas nécessaire.
- Un seul vélo à la fois peut être connecté via Bluetooth à l'application Stromer OMNI. Si vous souhaitez utiliser Smartlock ou Riding Display sur un nouveau vélo, vous devez désactiver la fonction sur le vélo utilisé jusqu'ici.